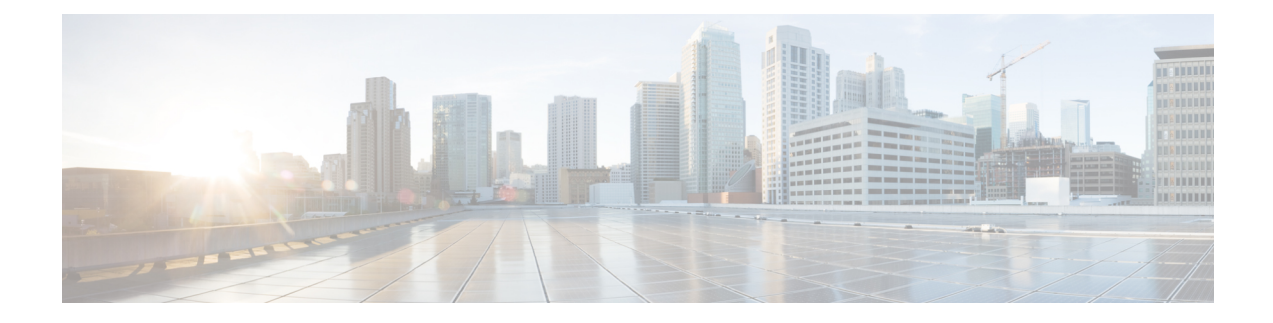

# **Manage IPSec Policies**

- IPsec Policies [Overview,](#page-0-0) on page 1
- [Configure](#page-0-1) IPsec Policies, on page 1
- Manage IPsec [Policies,](#page-1-0) on page 2

### <span id="page-0-0"></span>**IPsec Policies Overview**

IPsec is a framework that ensures private, secure communications over IP networks through the use of cryptographic security services. IPsec policies are used to configure IPsec security services. The policies provide varying levels of protection for most traffic types in your network. You can configure IPsec policies to meet the security requirements of a computer, organizational unit (OU), domain, site, or global enterprise.

## <span id="page-0-1"></span>**Configure IPsec Policies**

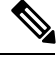

**Note**

- Because any changes that you make to an IPsec policy during a system upgrade will be lost, do not modify or create IPsec policies during an upgrade.
- IPsec requires bidirectional provisioning, or one peer for each host (or gateway).
- When you provision the IPSec policy on two Unified Communications Manager nodes with one IPsec policy protocol set to "ANY" and the other IPsec policy protocol set to "UDP" or "TCP", the validation can result in a false negative if run from the node that uses the "ANY" protocol.
- IPsec, especially with encryption, affects the performance of your system.

#### **Procedure**

- **Step 1** From Cisco Unified OS Administration, choose **Security** > **IPSec Configuration**.
- **Step 2** Click **Add New**.
- **Step 3** Configure the fields on the **IPSEC Policy Configuration** window. See the online help for more information about the fields and their configuration options.

**Step 4** Click **Save**.

**Step 5** (Optional) To validate IPsec, choose **Services** > **Ping**, check the **Validate IPsec** check box, and then click **Ping**.

### <span id="page-1-0"></span>**Manage IPsec Policies**

Because any changes that you make to an IPsec policy during a system upgrade are lost, do not modify or create IPsec policies during an upgrade.

<u>/i\</u>

**Caution**

Any changes that you make to the existing IPsec certificate because of hostname, domain, or IP address changes require you to delete the IPsec policies and recreate them, if certificate names are changed. If certificate names are unchanged, then after importing the remote node's regenerated certificate, the IPsec policies must be disabled and enabled.

#### **Procedure**

**Step 1** From Cisco Unified OS Administration, choose **Security** > **IPSEC Configuration**.

- **Step 2** To display, enable, or disable a policy, follow these steps:
	- a) Click the policy name.
	- b) To enable or disable the policy, check or uncheck the **Enable Policy** check box.
	- c) Click **Save**.

**Step 3** To delete one or more policies, follow these steps:

a) Check the check box next to each policy that you want to delete.

You can click **Select All** to select all policies or **Clear All** to clear all the check boxes.

b) Click **Delete Selected**.